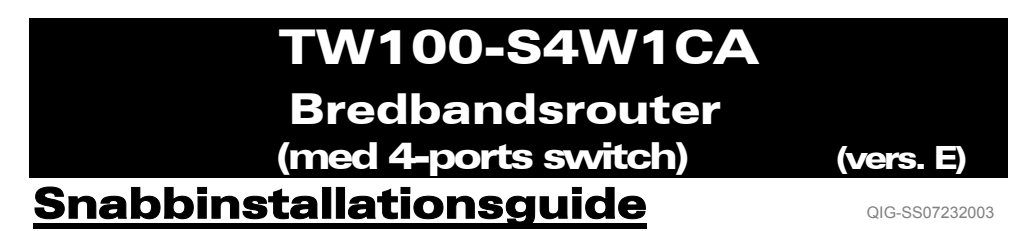

**STEG 1: ANSLUTA ENHETERNA** 

**Figur 1**

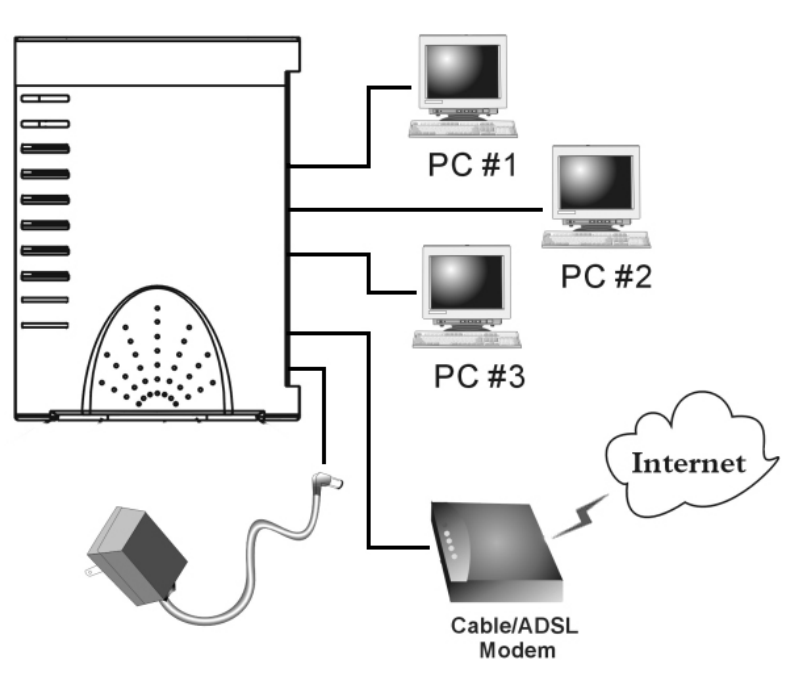

**\*\*** Slå på DSL/Kabelmodemet.

- 1-1. Anslut strömkabeln till routern och till nätuttaget. Ö *Lysdioden för Power tänds efter detta.*
- 1-2. Använd medföljande UTP RJ-45 nätverkskabel, anslut ena änden till routerns Internetport och den andra änden till nätverksporten på DSL/kabelmodemet. Ö *Lysdioden för Internet tänds efter detta.*
- 1-3. Använd en nätverkskabel för att ansluta din PC:s Ethernet port till en av routerns lokala LAN-portar (L1  $\sim$  L4).
	- $\Rightarrow$  *Lysdioden för LAN-porten som du har anslutit kabel till tänds efter detta.*

## **STEG 2: SNABBINSTALLATIONSGUIDE.**

*Notera: För att konfigurera den här enheten via en webbläsare så måste du använda Internet Explorer (IE) 4.01 eller högre.* 

1. Sätt i installations CD-ROM-skivan i en av datorerna i steg 1-3. *Auto-run filen i CD-ROM-skivan startar och visar menyn automatiskt.*

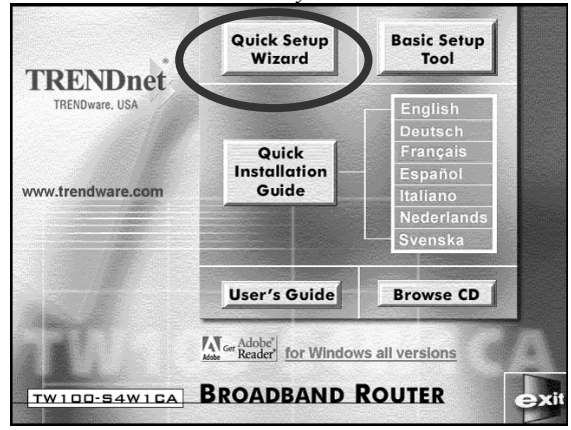

- 2. *Välj Snabbinstallationsguide.*
- 3. För användare av **Kabelmodem** (erhålla IP-adress dynamiskt/automatiskt från Internetleverantör), **DSL-modem** med **PPPoE** klient inloggningsprogram (kräver Användarnamn och Lösenord från Internetleverantör) och **Fast IPadress**, välj "Automatisk installation" och klicka på "Nästa", följ sedan instruktionerna på skärmen för att installera routern.

*Notera: "Automatisk installation" kan ta några minuter att avsluta, vänta till programmet säger till om nästa steg.* 

Om "Automatisk installation" inte lyckades, repetera processen eller välj "Manuell installation", välj manuellt den Tjänst som du har och fortsätt med installationen.

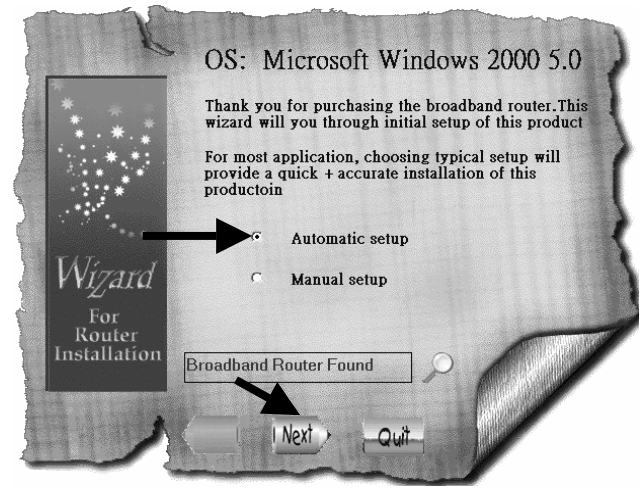

3-1. För användare av **Kabelmodem** (dynamisk IP): Efter att ha valt "Automatisk installation" så kommer programmet automatisk att känna av vilken anslutning du har och avsluta installation för dig.

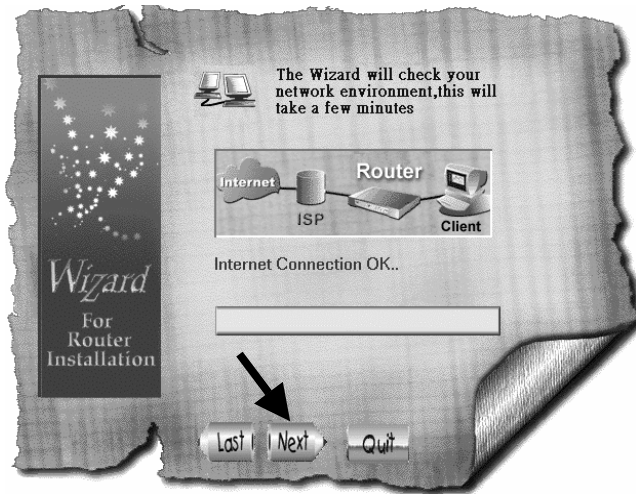

## 3-2. För användare av **DSL-modem** med **PPPoE** klient

inloggningsprogram: Programmet ber dig att föra in Användarnamn och Lösenord, skriv in lösenordet igen för att konfirmera att lösenorden som du har skrivit är likadana, klicka sedan på "Nästa".

*Notera: "Tjänstnamn" krävs vanligtvis inte.* 

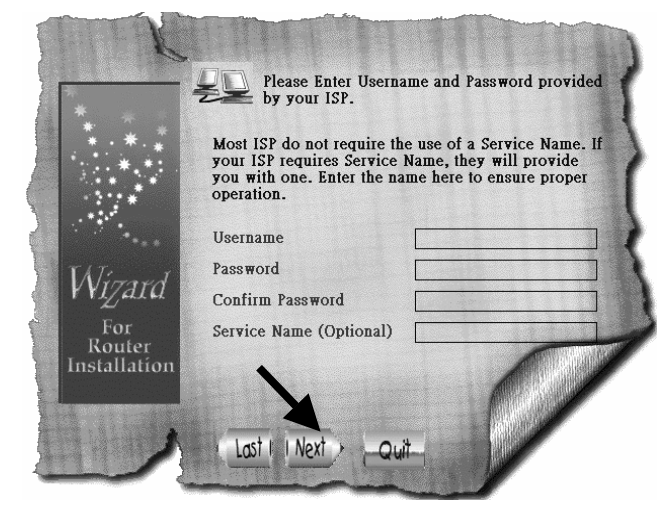

3-3. För användare av **Fast IP**: Ta fram IP-adressen, Nätmask (Subnet Mask), Gateway och DNS-adresser (primär och sekundär) från din Internetleverantör och för in dom här, klicka sedan på "Nästa".

*Notera: "Enhetsnamn/Datornamn" krävs vanligtvis inte.* 

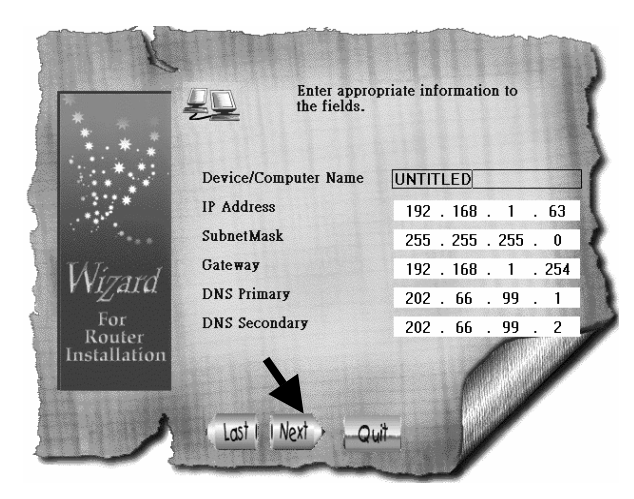

3-4. Efter att processen har avslutats klicka på "Ja, jag vill starta om min dator nu".

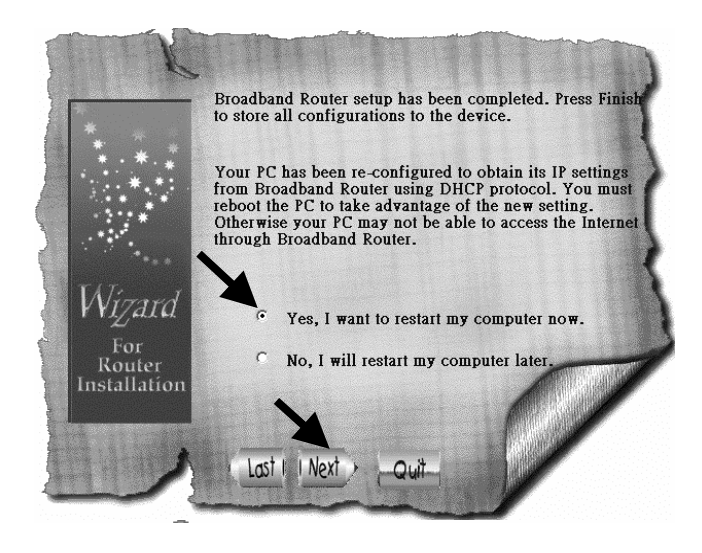

Efter att datorn har startat om så kan du öppna webbläsaren och surfa på Internet.

4. För användare av "**DSL-modem** med **PPTP** klient inloggning (DSL dynamiskt läge)": Välj "Manuell installation" och klicka på "Nästa".

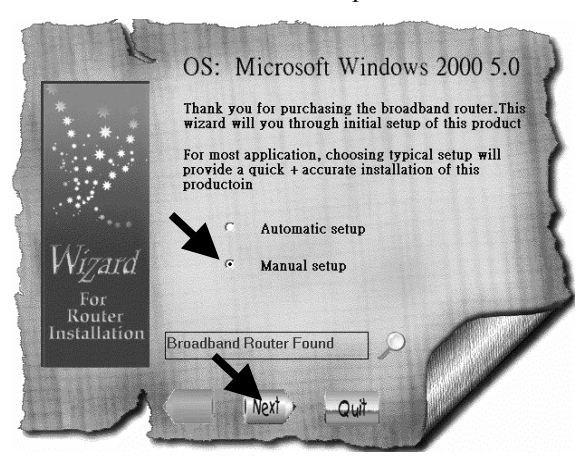

4-1. Välj "PPTP" och klicka på "Nästa", programmet öppnar webbläsaren och går till routerns konfigurationssida.

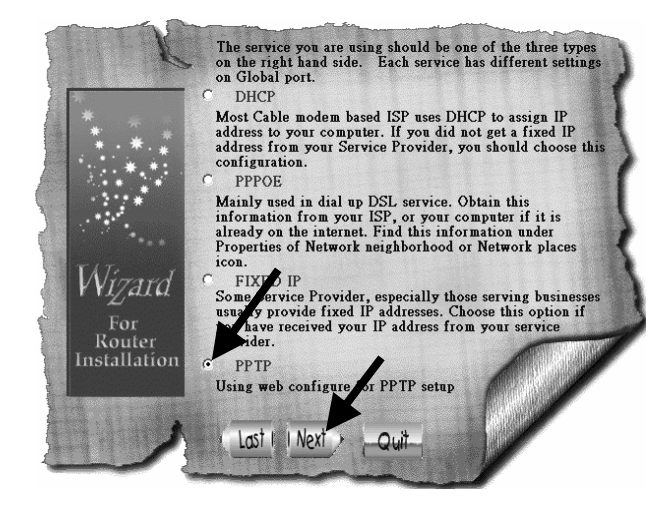

4-2. I fönstret För in Användarnamn och Lösenord, lämna allt tomt och klicka "Ok". (som standard så har routern inget användarnamn eller lösenord)

4-3. Nedanför titeln "Internetport", klicka på rullmenys pil och välj "PPTP DSL dynamiskt läge".

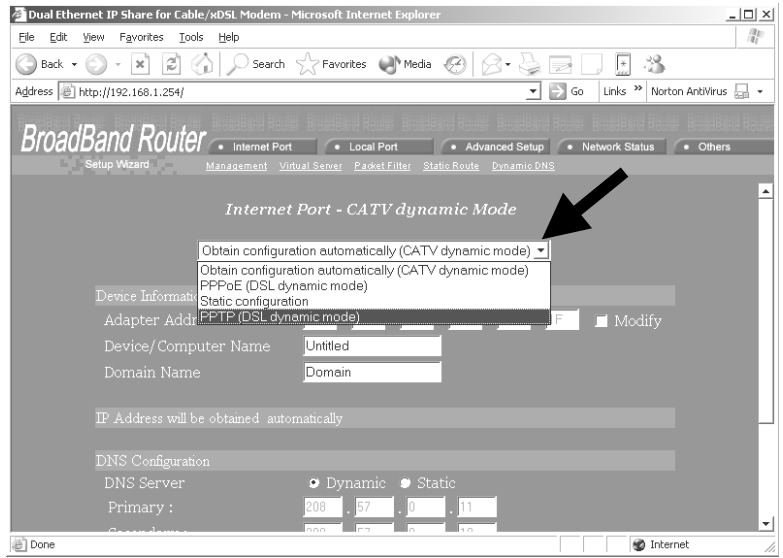

4-4. För in den informationen som krävs på den här sidan och klicka på "Spara" längst ned. Din Internetleverantör bör ge dig all den information som du behöver för att fylla i den här sidan. Om det finns fält som du är osäker vad du ska fylla i, lämna dom som dom är (standard).

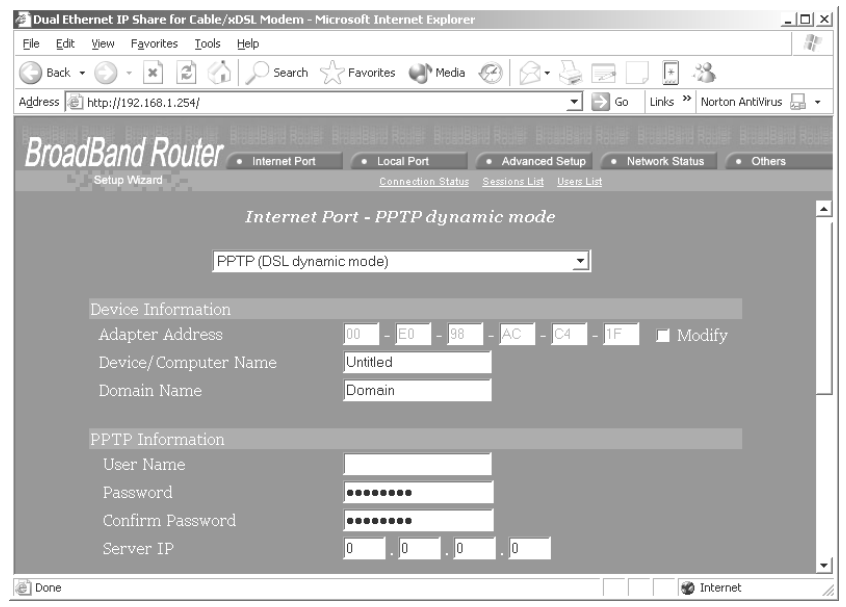

## **STEG 3: KONTROLLERA INTERNETANSLUTNINGEN**

Efter att installationen är slutförd så kan du öppna en ny webbläsare för att surfa på Internet. Om webbläsaren inte öppnar webbsidan så kan du kontrollera anslutningen genom att följa stegen enligt nedan:

- 3-1. I webbläsarens adressfält skriv **192.168.1.254** och klicka på "Kör".
- 3-2. Lämna både "Användarnamn" och "Lösenord" tomt och tryck "Ok".
- 3-3. I skärmen, välj fliken **Nätverksstatus** i det övre högra fältet.
- 3-4. Lokalisera "IP-adress" på skärmen och om den är någonting annat än 0.0.0.0 så är Internetanslutningen etablerad. Om IP-adressen är 0.0.0.0 (enligt beskrivning nedan), repetera proceduren för Installation.

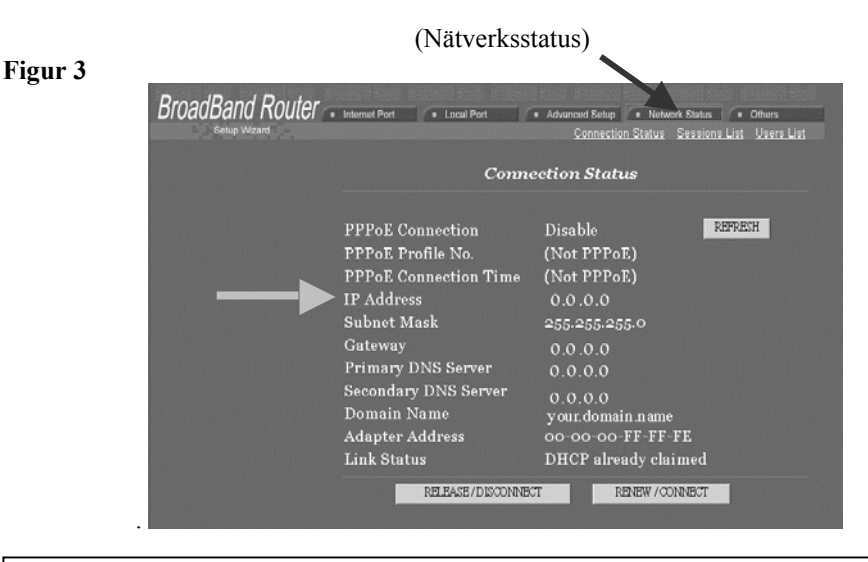

## **Teknisk support**

Du kan finna den senaste programvaran och användarinformationen på **TRENDware hemsida**. **TRENDware** ger **fri teknisk support** till alla kunder under den här produktens gällande garantitid.

**TRENDware Teknisk Support** 

**Tel: +1-310-891-1100 Fax: +1-310-891-1111** 

**E-mail: support@trendware.com www.trendware.com**

**Support öppettider: 7:30 ~ 18:00, Mån ~ Fre (förutom helgdagar)**